## **Generic content**

The Generic content-schema is one of the most commonly used schema's in the Ten Cate CMS. As far as schema's go, Generic content is quite easy. Create a new component and select the Generic content schema.

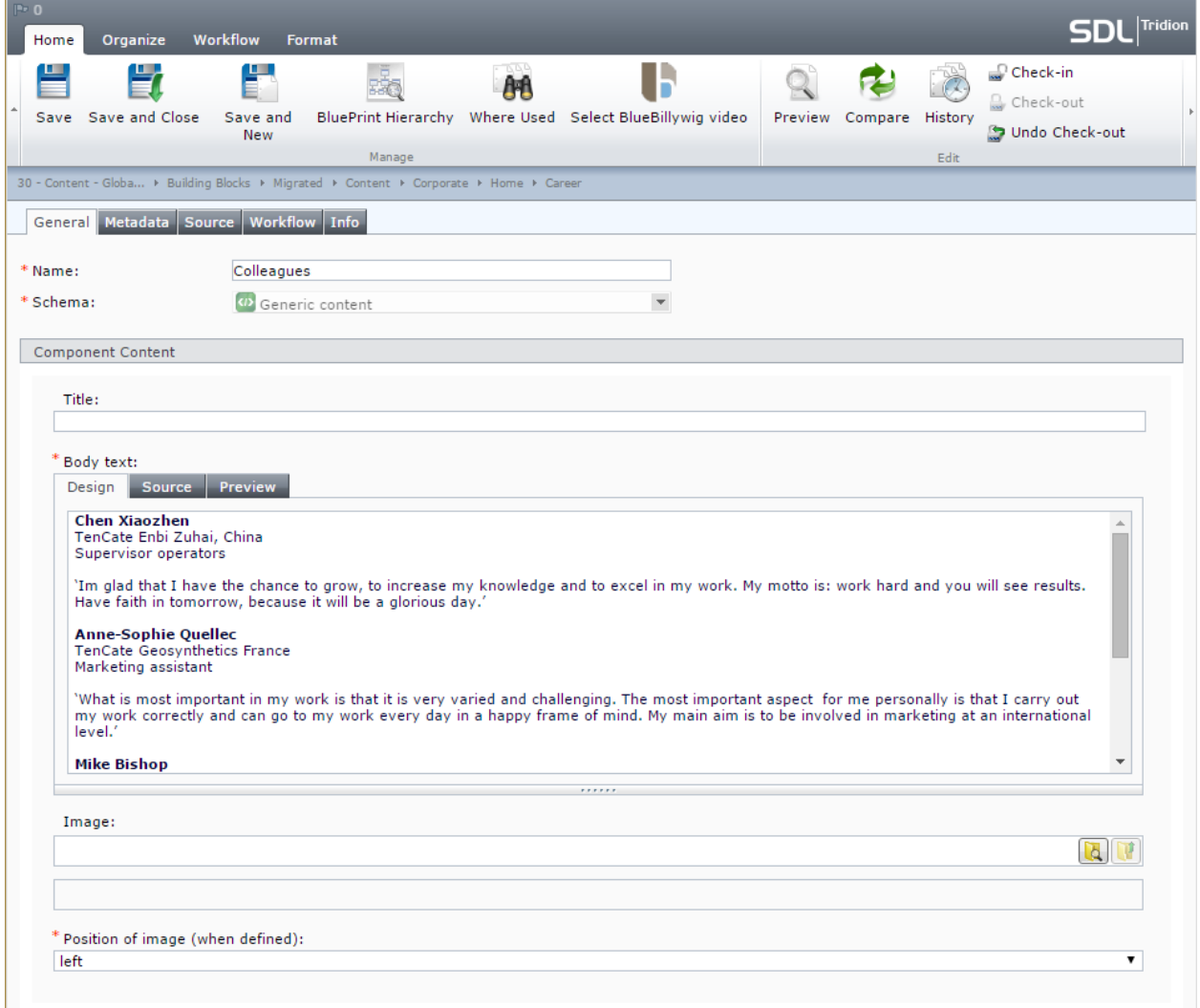

The schema contains four required fields:

- 1. Name; the name of the component as used in SDL Tridion.
- 2. Schema; Generic content.
- 3. Body text, the text(s) you want add to a webpage.
- 4. Position of image (when defined); the position the image is shown in, this can be either left or right. If no image has been defined, it does not matter what option is selected here.

There are two non-required fields:

- 1. Title; a H1-header shown at the top of the component, as shown on the webpage.
- 2. Image; optional image that can be added to the page.

The title of the page is taken from the name of the Structure Group the page is in. You can edit the title in the properties of the appropriate Structure Group.

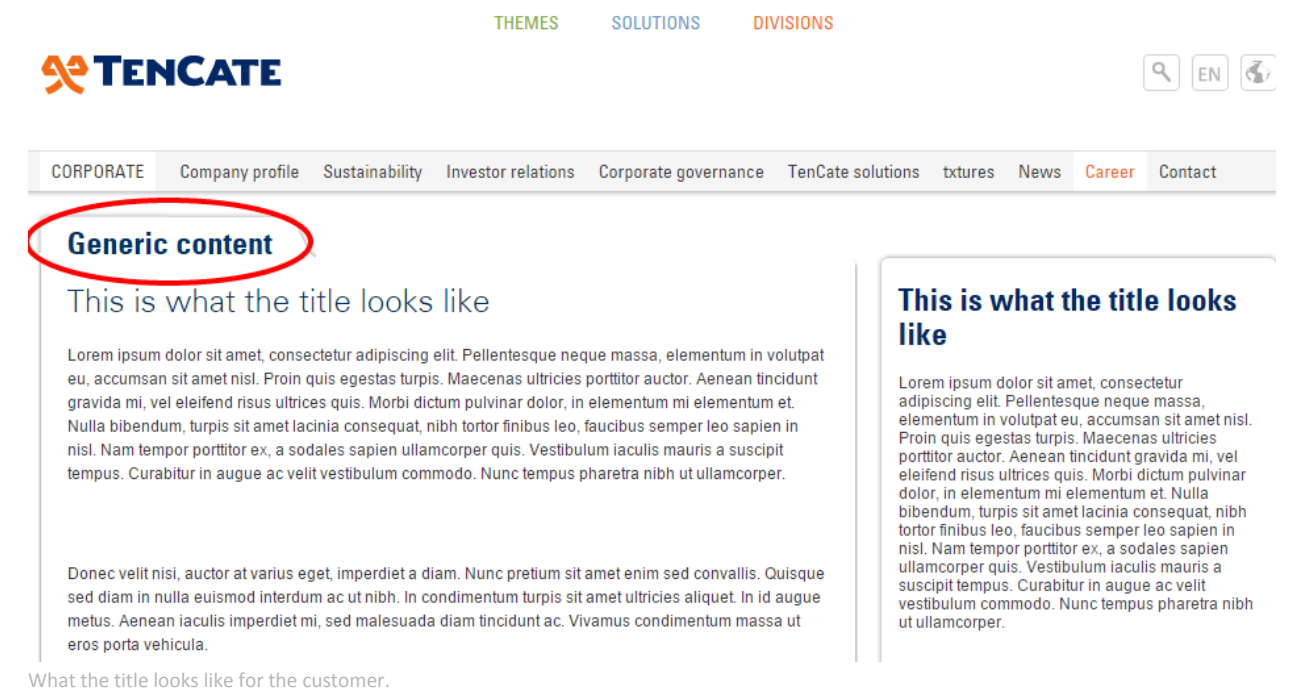

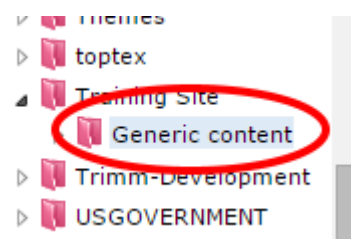

What the title looks like in SDL Tridion.

The browser tab title is taken from the name of the page itself. You can edit the browser tab title in the properties of the page itself.

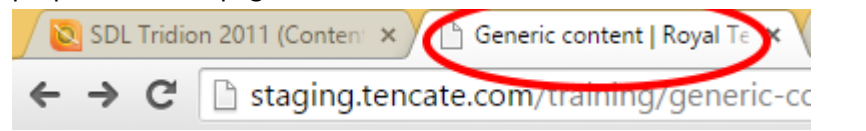

What the browser tab title looks like for the customer.

| P <sub>0</sub>                                                                       |                                      |      |                            |                 |                            |                               |                               |                       |         |                 |  |                                         |  |
|--------------------------------------------------------------------------------------|--------------------------------------|------|----------------------------|-----------------|----------------------------|-------------------------------|-------------------------------|-----------------------|---------|-----------------|--|-----------------------------------------|--|
|                                                                                      | <b>SDL Tridion</b>                   | Home | <b>Create</b>              | Organize        | <b>Workflow</b>            |                               | <b>Translation Management</b> | <b>Administration</b> |         | <b>Tools</b>    |  |                                         |  |
|                                                                                      | go Cut<br>In<br>Copy<br><b>Paste</b> | Open | <b>BluePrint Hierarchy</b> |                 | 甪<br>Where Used            | Properties<br><b>X</b> Delete | Upload from imageBank         |                       | Preview | Compare History |  | Check-in<br>Check-out<br>Undo Check-out |  |
|                                                                                      | Clipboard                            |      |                            |                 | Manage                     |                               |                               |                       |         |                 |  |                                         |  |
| Content Management ▶ 80 - Web - Corporate - ▶ Root ▶ Training Site ▶ Generic content |                                      |      |                            |                 |                            |                               |                               |                       |         |                 |  |                                         |  |
|                                                                                      | <b>CONTENT MANAGEMENT</b>            |      |                            |                 | Generic content $\bigcirc$ |                               |                               |                       |         |                 |  |                                         |  |
| Shortcuts                                                                            |                                      |      |                            |                 | Name                       |                               |                               |                       |         | $\sqrt{ }$ Type |  |                                         |  |
| Assignment List                                                                      |                                      |      |                            | Generic content |                            |                               |                               |                       | Page    |                 |  |                                         |  |
|                                                                                      | My Work List                         |      |                            |                 |                            |                               |                               |                       |         |                 |  |                                         |  |
| 图 Work History List                                                                  |                                      |      |                            |                 |                            |                               |                               |                       |         |                 |  |                                         |  |
| 星<br><b>Checked-out Items</b>                                                        |                                      |      |                            |                 |                            |                               |                               |                       |         |                 |  |                                         |  |
| <b>化语 Translation Jobs</b>                                                           |                                      |      |                            |                 |                            |                               |                               |                       |         |                 |  |                                         |  |

What the browser tab title looks like in SDL Tridion.

The header, footer and navigation are automatically placed in the page. You don't have to add these manually.

If you'd like to add an image to the page, there are three positions you can show the image in:

- 1. Left (select the option 'left' in the Position of the image-dropdown).
- 2. Right(select the option 'right' in the Position of the image-dropdown).
- 3. Inline; once you've clicked the pointer in the Body text-field, the toolbar on top of the window will automatically jump to the Format-tab. In this toolbar there's a button labeled 'Image.' Once you've clicked this button, a new window will pop up. By clicking the yellow 'Browse'-button in this window, the SDL Tridion explorer will pop up in a new window. You can select the image you'd like to place inline here. Once you've selected an image, doubleclick the image or press 'Insert'. Click on 'OK'.

If you'd like to select some advanced setting, press the 'Advanced >>'-button instead. Here you can manage the Image tooltip text, and the image alignment, width and height.

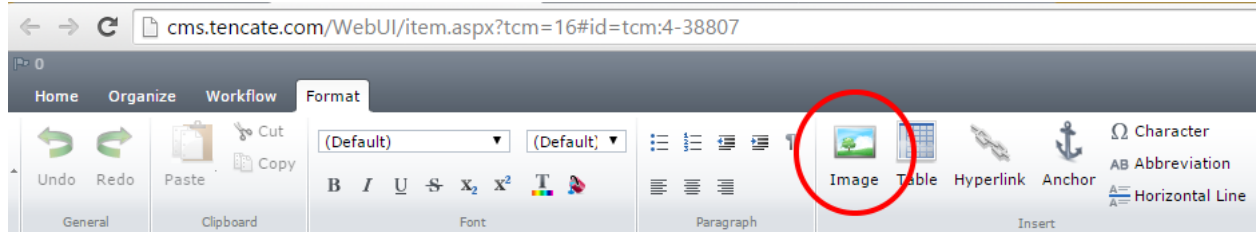

What the Image-button looks like in SDL Tridion.

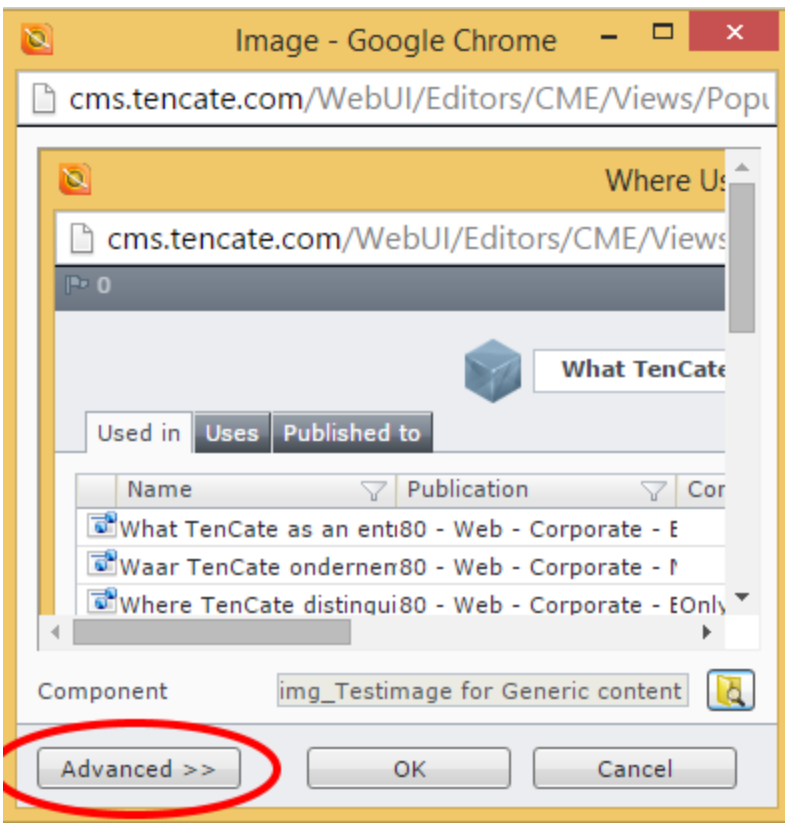

What the Advanced settings-button looks like in SDL Tridion.

When selecting 'left', a thumbnail of the image will be shown next left to the title and text on the webpage. When selecting 'right', on the right. When you place an image inline, the image will show up either in the dimensions you've specified in the advanced settings, or full sized, when you haven't specified anything. If the full sized image has a greater width than the customer's screen allows, a part on the right side of the image will be cut off. This holds true if the component template selected in combination with this schema is 'Paragraph'.

If the component template is set to '[R] Paragraph', images inserted via de Image-field, won't be shown at all. Inline images will be shown either in the dimensions you've specified in the advanced settings, or full sized, when you haven't specified anything.

For an example of how the different images are shown, please have a look at: <http://staging.tencate.com/training/generic-content/default.aspx>

Please note that the Generic content-schema can only accomodate one 'block' of text. If you want to create a page which has some text, than a video, and than some more text, you will have to create three components for that page: one video-component using the Blue BillyWig Video-schema, and two generic content-components: one for the block of text above the video, and one for the text underneath the video.